## **HOW TO: Register an untitled boat in Go Wild**

## STEP 1: Log in / create your Go Wild account

• Visit the website gowild.wi.gov. If you have already set up a username/password for your account, you may log in directly using that. If you have not yet created a username/password, use the "Account Lookup" option

to search for your account or create a new account if necessary.

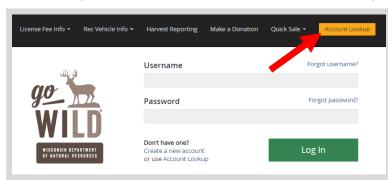

 Mobile Users who haven't created a username/password may access the account look-up options by selecting "Account Lookup" under the username section or select the licon to display the "Account Lookup" button.

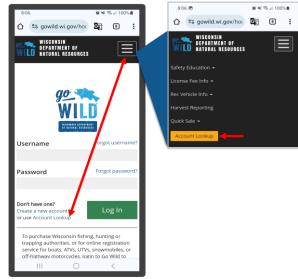

Access your Account - Search for your existing customer record using one of the four personal information
options on the left (enter only numbers without any punctuation). Or enter your username and password for your
account if you have already created one.

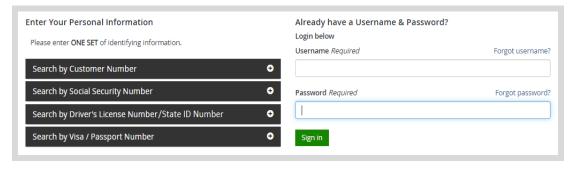

Welcome Back! Enter your Driver License/State ID issuing state and ID number. If you do not have that information, leave <u>both</u> fields blank. Note: To qualify for resident licenses, all customers age 18 and over must include a WI Driver License/State ID number. Next indicate your state <u>residency</u> (Wisconsin resident or nonresident). If you are unsure of your state residency, select the <u>Help me decide</u> link.

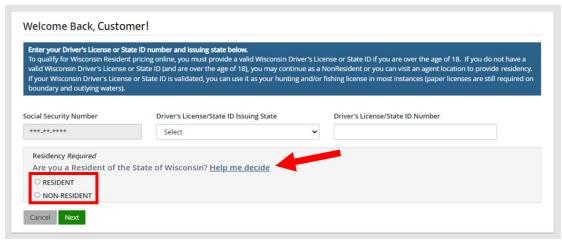

NEW requirement for all GoWild users - Create Username and Security Question.

*NOTE:* This screen will only display if you have <u>not</u> yet created a username/password for your GoWild account. Enter the following and select the Next button when finished.

- 1. Create a username for your account, following the requirements listed on the page.
- 2. Create a unique <u>password</u> for your account following the requirements listed on the page. You will need to enter it a second time to confirm it.
- 3. Create a <u>Security Question</u> and the answer to that question. (This question will be used should you need to reset your password).

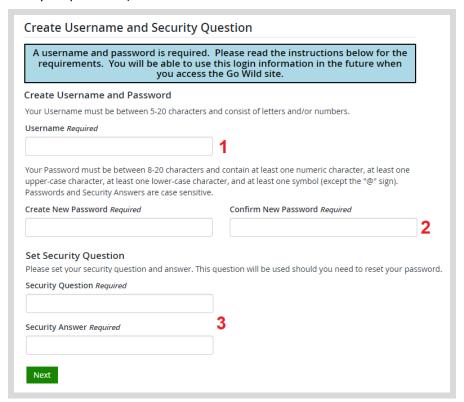

• **Review Summary.** Check your personal information for accuracy. If changes need to be made, select the distribution. If everything is correct, select the distribution.

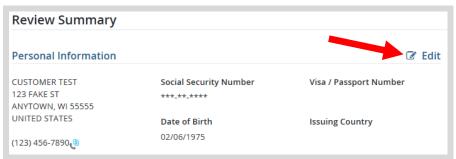

• **Customer Home Page.** You have reached your customer home page where you may select licenses, register game, register recreational vehicles, and more!

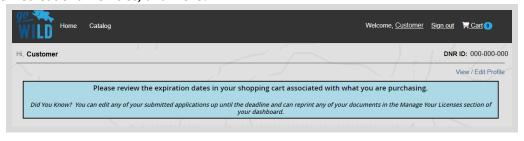

## **STEP 2: Register the vehicle**

• **Customer Homepage.** Locate the Recreational Vehicles section and select MANAGE YOUR VEHICLES.

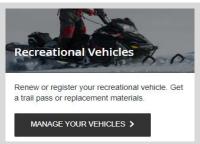

• **Register a recreational vehicle.** Select the <u>Boat</u> button. Click on the 10 icon for vehicle definitions and descriptions if necessary.

| Register a Recreational Vehicle          |               |            |                    |  |  |
|------------------------------------------|---------------|------------|--------------------|--|--|
| Initial Questions                        |               |            |                    |  |  |
| What type of Vehicle do you want to Regi | ster today? 6 |            |                    |  |  |
| Boat                                     | Snowmobile    | ATV or UTV | Off Hwy Motorcycle |  |  |
| Want to renew instead?                   |               |            |                    |  |  |

• **Vehicle Search.** If the vehicle has been registered in Wisconsin before, and you have the Wisconsin registration number, select YES and enter it. If no registration number is available, select NO.

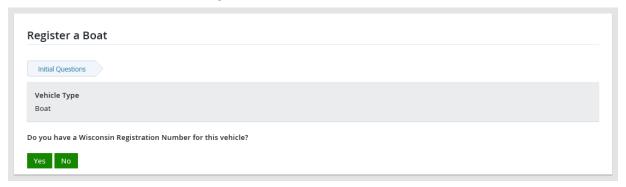

• **Enter Hull ID Number.** If no registration number is available, you will be asked to enter the boat's hull ID number. Select Continue. If the vehicle is not found, you will also be prompted to enter the model year.

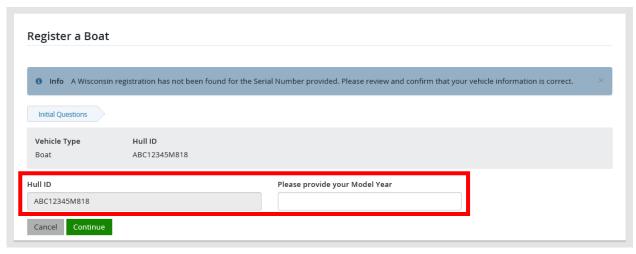

• **Vehicle confirmation.** If your vehicle has been registered in Wisconsin before, it should be found in the database. If not, the system will assume it is a new registration. Use the information on the screen to confirm the vehicle. Select <u>YES</u> if it is correct. If it does not look correct, select <u>NO</u> and search again.

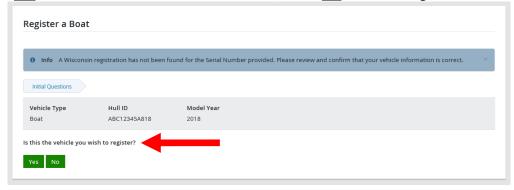

• **Serial number verification.** How did you confirm the hull ID (VIN) on your vehicle? Pick the one that most closely matches the document you copied the serial number from. Select <u>Continue</u>.

| Register a Reci                      | eational Vehicle            |                  |
|--------------------------------------|-----------------------------|------------------|
|                                      |                             |                  |
|                                      |                             |                  |
| Initial Questions                    |                             |                  |
|                                      |                             |                  |
| Vehicle Type                         | Hull ID                     | Model Year       |
| Boat                                 | ABC12345A819                | 2019             |
|                                      |                             | _                |
| How was the serial nu                | mber on your recreational v | ehicle verified? |
| Registration Certifi                 | cate                        |                  |
| MSO (Manufacture                     | r's Statement of Origin)    |                  |
| ○ Title                              |                             |                  |
| ○ Dealer                             |                             |                  |
| <ul> <li>Supporting Docum</li> </ul> | ent/Bill of Sale            |                  |
| O Recreational Vehic                 | le Itself                   |                  |
|                                      |                             |                  |
| Cancel Continue                      |                             |                  |
|                                      |                             |                  |

• **Vehicle Information.** Enter the specifications of your vehicle. NOTE: Make sure to fill in all required fields and answer all required questions. Click on the 10 icons to help with definitions and descriptions.

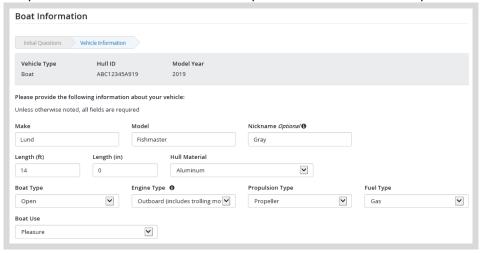

• Out of State Registration. Check Yes or no if your boat was previously registered in another state. If yes, you will be prompted to enter the State and the Out of State Registration number.

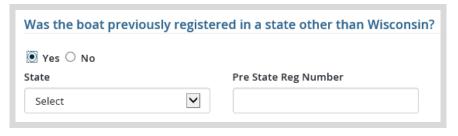

• **Purchase Information.** Enter the name and address of the person or business that sold you the vehicle. Make sure to fill in all required fields.

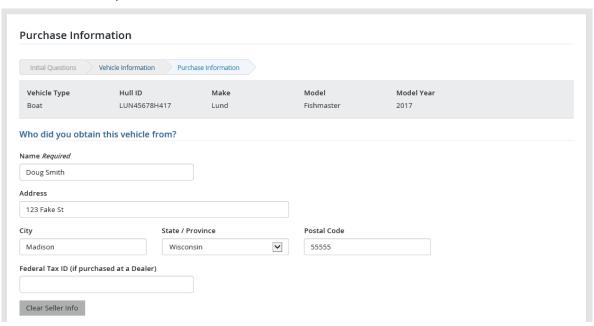

- **Tax Information.** This information is used by the Department of Revenue for sales tax payment. Enter the information below and select Continue when completed.
  - o Enter the date purchased and the Wisconsin county it will be primarily used/kept in.
  - o Enter the amount paid for the vehicle and if there was a trade-in amount.
  - Indicate the tax exemption reason (if applicable).

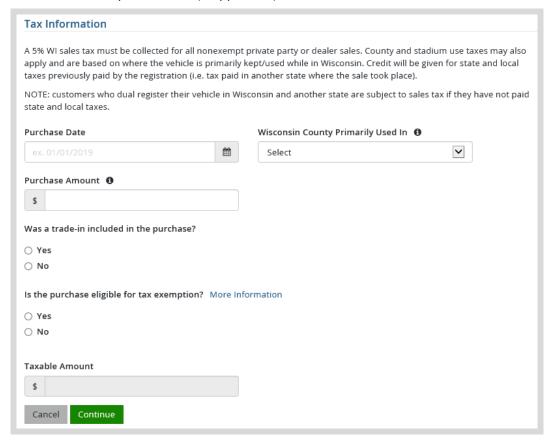

• **Registration Summary Page.** View the summary of the information you have entered for your vehicle to ensure accuracy. Select ves if you are satisfied with the information

## STEP 3: Make payment and print your license/receipt

• **Shopping Cart.** Confirm your purchase is correct. Select your Payment Type (Credit Card or Checking Account) and select Checkout. Or select Keep Shopping if you need to purchase more.

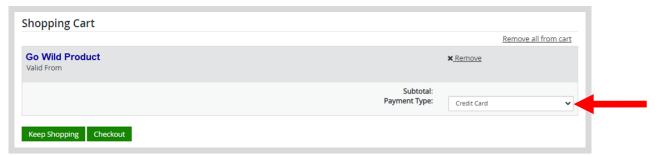

• **Shipping Details.** This screen will only show if you have items that must be shipped to you (Go Wild Conservation Card, Trail Pass, etc). Enter the location you would like your items shipped. You may use the address already on account or enter an alternate address to ship to one time. Select <a href="NEXT">NEXT</a>. Note: The system will validate the address and recommend address adjustments if necessary.

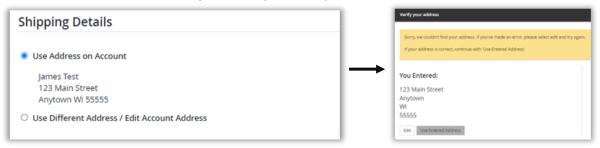

• **Donations:** Make a donation to the Cherish Wisconsin Fund. You may select one of the predetermined amounts or select Other to enter in a specific amount.

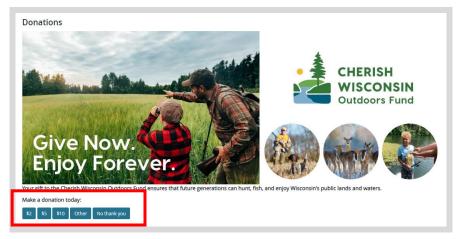

• **Make Payment.** Check the screen for reminders and confirm the total. A convenience fee of 2% will be added to your total when a credit card is used. Select when ready.

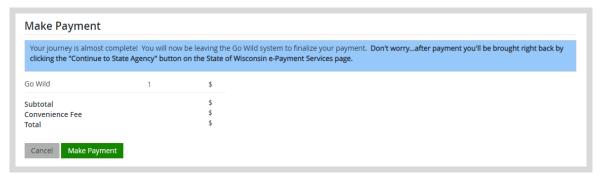

• **Payment Processing.** Scroll to the bottom and enter your credit card (or checking account) information. Double check your entries and select the red <u>Continue</u> button when finished.

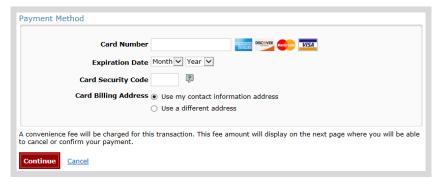

• **Review Payment.** The last step before the license purchase is final. Confirm your payment details, payment method, Billing address, and contact info on the screen. Select Confirm when finished.

| Review Payment                                                                                                    |                                                                                                    |  |  |  |
|----------------------------------------------------------------------------------------------------|----------------------------------------------------------------------------------------------------|--|--|--|
| Please review the information below and select Confirm to process your payment. Select Back to return to the previous page to make changes to your payment. |                                                                                                    |  |  |  |
| Payment Details                                                                                                    |                                                                                                    |  |  |  |
| Description                                                                                                    | WDNR WDNR Go Wild https://gowild.wi.gov                                                                              |  |  |  |
| Payment Amount                                                                                                    | \$                                                                                                    |  |  |  |
| Convenience Fee                                                                                                    | \$                                                                                                    |  |  |  |
| Total Amount                                                                                                    | \$                                                                                                    |  |  |  |
| Payment Date                                                                                                    |                                                                                                    |  |  |  |
| Transaction ID                                                                                                    |                                                                                                    |  |  |  |
|                                                                                                    |                                                                                                    |  |  |  |
|                                                                                                    |                                                                                                    |  |  |  |
| A convenience fee will be charged for this transaction financial institution.                                                                               | . The fee will be added to the amount of your transaction and is in addition to any fees that may be charged by your |  |  |  |
| Confirm Back                                                                                                    |                                                                                                    |  |  |  |

• **Confirmation.** Your purchase is now final, but you are not done yet! Copy down the confirmation number or print the screen. Then select the red <u>Continue To State Website</u> button to return and print your license documents.

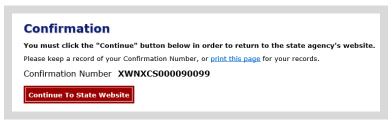

• **Order Receipt.** Now back in the Go Wild site, scroll down and select the open your receipt documents for printing.

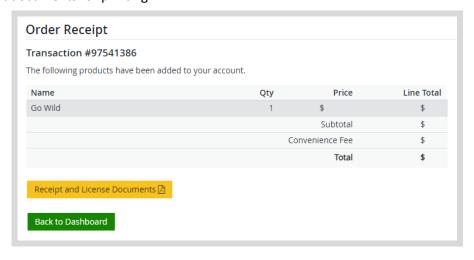